### **San Diego Police Department**

## TRAINING BULLETIN

# A PUBLICATION OF THE SAN DIEGO POLICE DEPARTMENT

# DAVID NISLEIT CHIEF OF POLICE

20-09 MAY 13, 2020

### **USE OF ARJIS EQUERY FOR LOCATING FIELD INTERVIEWS**

### **I. PURPOSE**

The purpose of this bulletin is to provide Department members with updated information on how to use eQuery through ARJIS to locate Field Interviews that have been submitted electronically via ARJIS phones and NetRMS.

# **II. BACKGROUND**

There are currently three different sources for which Field Interview information is generated by the San Diego Police Department. Those sources are as follows:

- Hard copy (data entry) forms
- NetRMS
- Mobile application (ARJIS phones).

In January 2020, 50% of the Field Interviews were received via hard copy, 26% came from NetRMS and 24% came from the mobile application.

Field Interviews received through NetRMS and the mobile application do not allow for the traditional review by investigators as no hard copy form is generated. In order for investigators to assure they are able to review all of the Field Interviews generated for a particular service area and/or for a specific crime type (Robbery, Narcotics, etc.), investigators will need to use eQuery through the ARJIS application to conduct a search for non-hard copy Field Interviews.

# **III. eQUERY INSTRUCTIONS**

- A. From the SDPD Intranet screen, select 'Arjisnet Portal' from the SDPD Useful Links drop down menu. This will take you to the ARJISNET home page.
- B. On the left side of the screen, select 'eQuery (MOI11)' which will take you to another screen where you will select the Sign In link located at the upper right portion of the screen,
- C. Once the sign in box is displayed, type 'arjisnet\sdXXXX' where XXXX is your four-digit PD ID. Then enter your ARJIS password and select 'OK' (Passwords are case-sensitive).
- D. Once inside eQuery, you have a host of possible selections on how to expand and narrow your search. However, since this is a Field Interview Training Bulletin, two examples will be provided on how to search for Field Interviews for a specific Beat or Command.

#### **Example #1**

Example #1 is a search for all FI's for the 520's Service Areas completed by SDPD officers only between January 01, 2020 and March 1, 2020.

- i. Uncheck all of the options at the top middle of the screen leaving only a check in the FI box.
- ii. Selecting SAN DIEGO in the AGENCY drop down forces the search to return SDPD documents only.
- iii. Selecting INCIDENT from the REL (location relationship) dropdown to the right of RADIUS will retrieve only FI's taken in this area. Leaving it blank will retrieve FI's happening elsewhere, but the suspect lives or works in the area.
- iv. Select 'Submit' in the lower left corner of the screen.

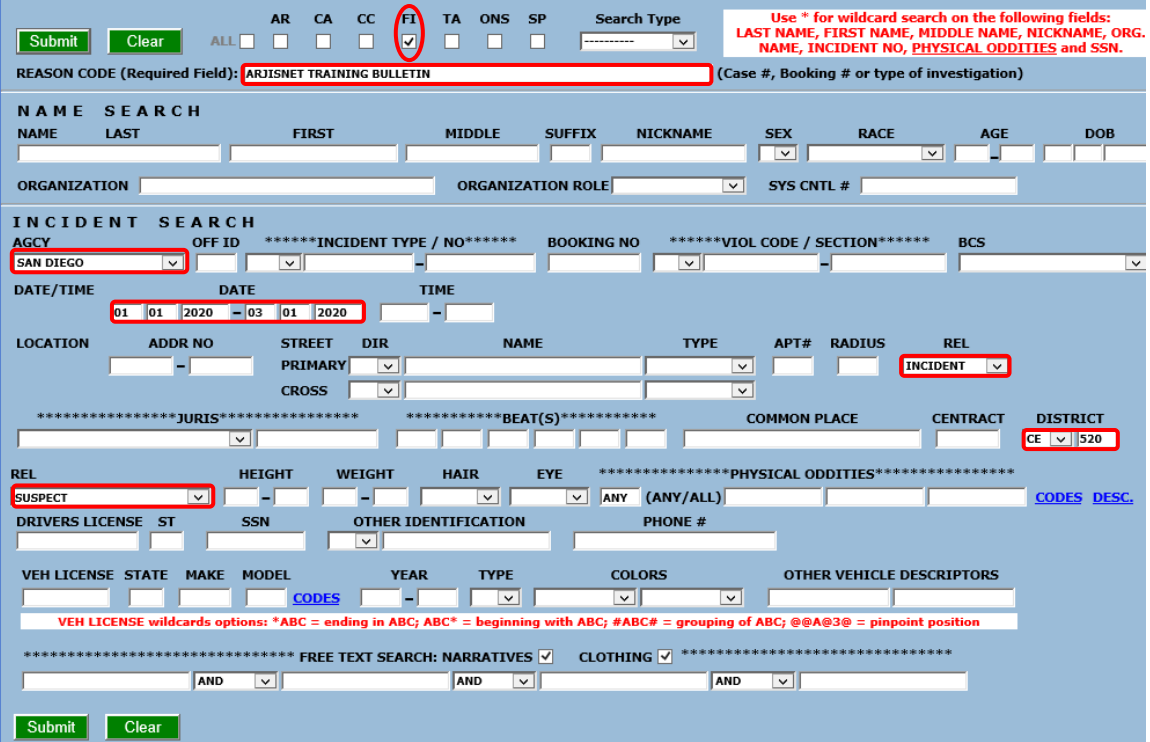

#### **Example #2**

Example #2 is a search for all FI's occurring in Eastern completed regardless of the agency in the month of January 2020.

- v. Uncheck all of the options at the top middle of the screen leaving only a check in the FI box.
- vi. Make sure the AGCY drop down is blank.
- vii. Selecting SAN DIEGO from the JURIS drop down will include results from other agencies.
- viii. Selecting INCIDENT from the REL (location relationship) dropdown to the right of RADIUS will retrieve only FI's taken in this area. Leaving it blank will retrieve FI's happening elsewhere, but the suspect lives or works in the area.

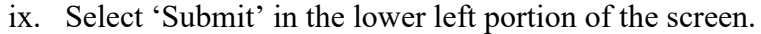

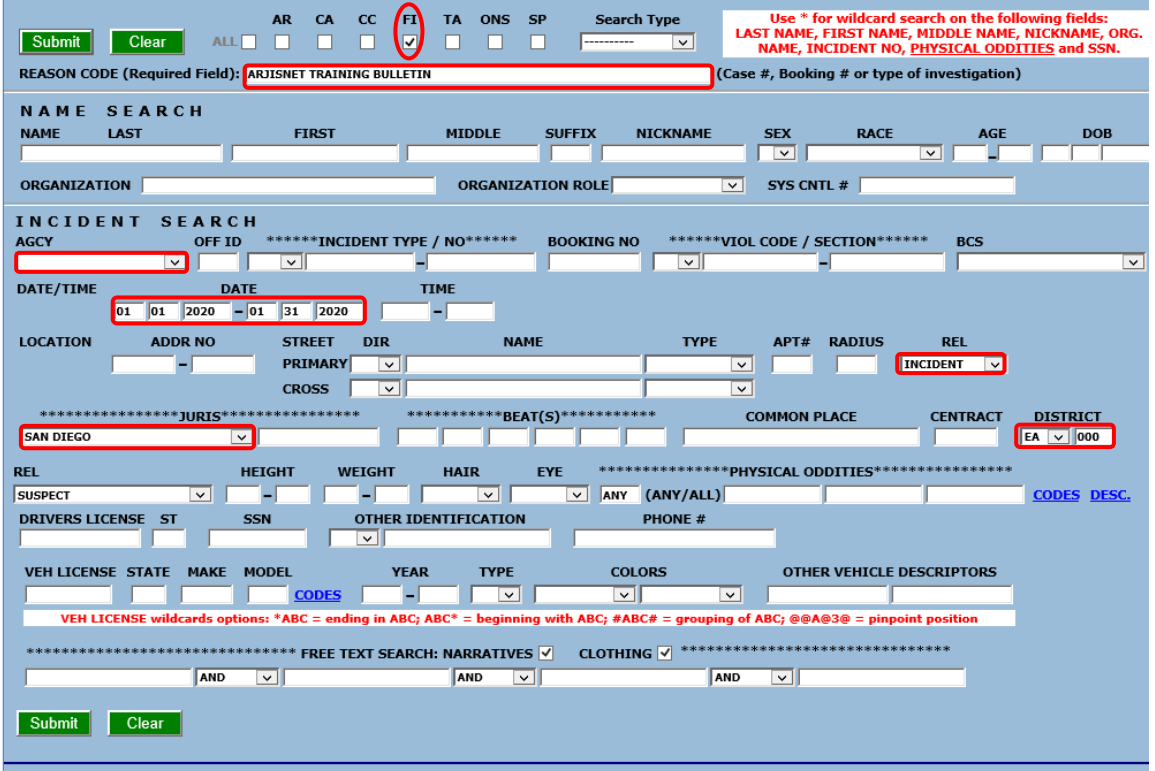

- a. Helpful Hints:
	- x. You must choose between "AGENCY" and "JURIS," you cannot use both. "AGENCY" is document based whereas "JURIS" is location based.
	- xi. You can enter specific crime sections using the drop downs under 'VIOL CODE / SECTION' or you can use the generalized sections under 'BCS'.
	- xii. Under 'BEAT(s)' you can enter up to 6 Beats, but they must all be from the same agency.
- E. When the results return, they will come in the form of a list that starts just below your search screen. Select 'View' to review specific Field Interviews. When you are ready to return to the list, select 'Back to eQuery' in the upper left portion of the screen. You can choose how you want your results to be displayed under "Search Type" on the top line. If you choose NAME, you will get the same number of records however name information is summarized and will provide nicknames if indicated on the FI. VEHICLE will provide vehicle details without having to look within each record however it limits the results to only those with vehicle descriptions.
- F. Some of the Field Interviews that are submitted electronically have a photograph attached:

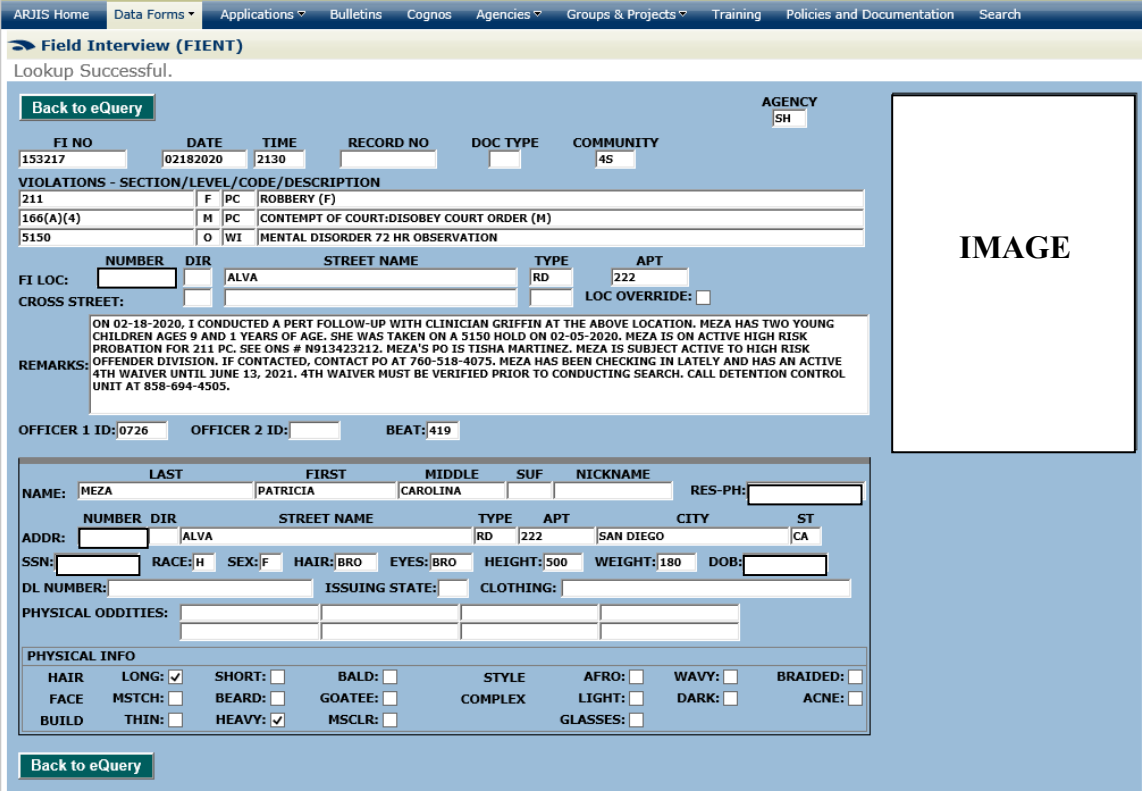

There are multiple ARJIS training classes offered throughout the year. The dates, locations and class details can be found on the ARJIS home page.

Any questions regarding this bulletin can be directed to Operational Support Lieutenant Jeffrey Peterson at (619) 531-2149.